# **WALKER**

### **OPERATING INSTRUCTIONS**

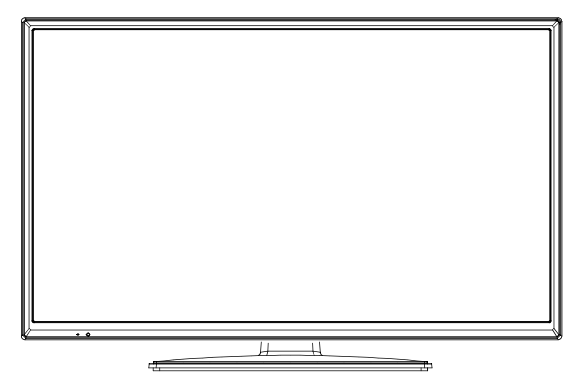

## **32WPS19P F SAORVIEW** APPROVED

#### **COLOUR TELEVISION WITH REMOTE CONTROL**

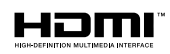

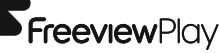

**FreeviewPlay** www.glendimplexireland.com

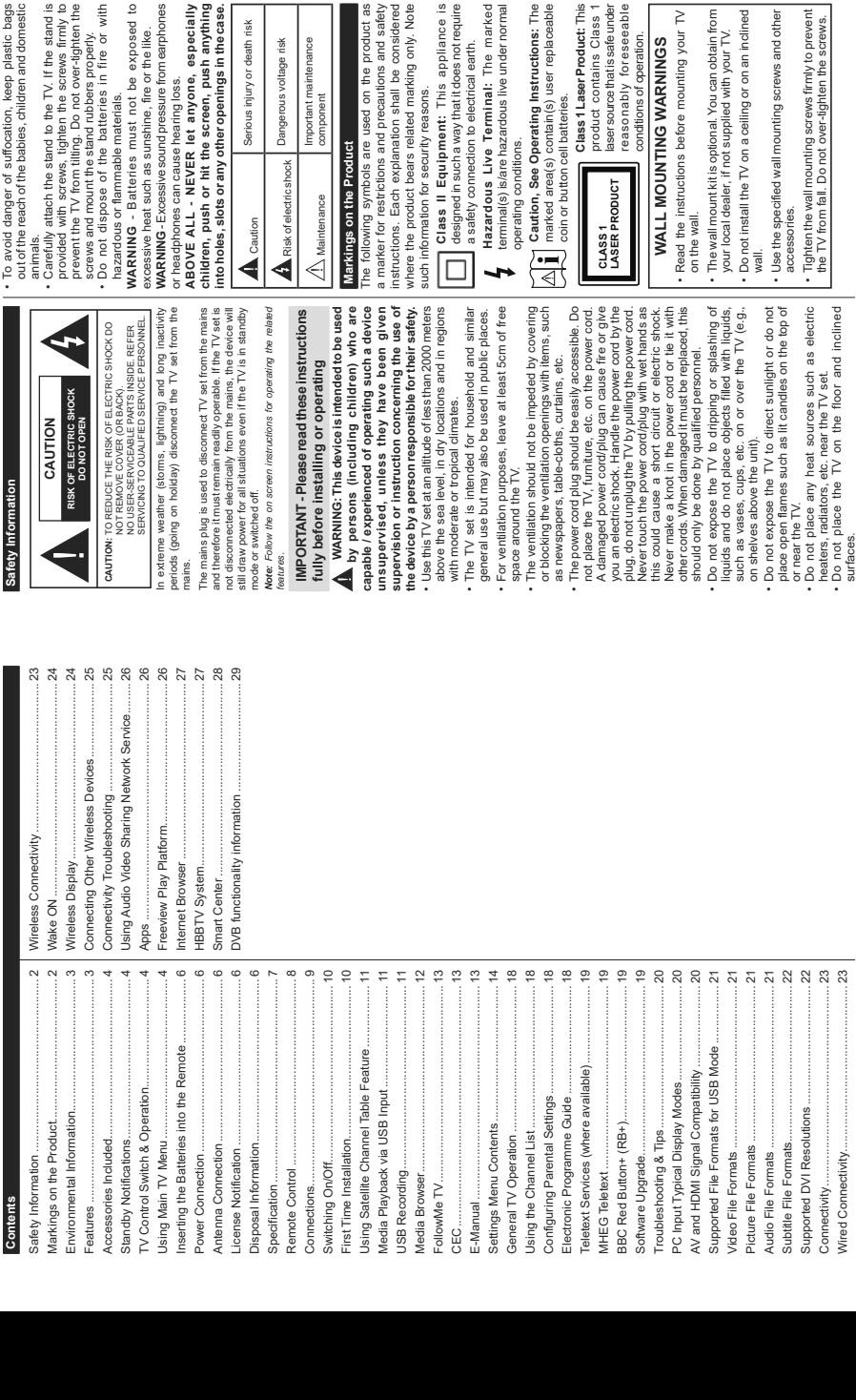

English - 2-**English** - 2 -

provided with screws, tighten the screws firmly to prevent the TV from tilting. Do not over-tighten the

t the TV from tilting. Do not over-tighten the<br>and mount the stand rubbers properly.<br>t dispose of the batteries in fire or with Do not dispose of the batteries in fire or with screws and mount the stand rubbers properly.

G - Batteries must not be exposed to **WARNING** - Batteries must not be exposed to heat such as sunshine, fire or the like. ous or flammable materials. hazardous or flammable materials.

3 - Excessive sound pressure from earphones **WARNING** - Excessive sound pressure from earphones excessive heat such as sunshine, fire or the like. nones can cause hearing loss. or headphones can cause hearing loss.

ALL - NEVER let anyone, especially **ABOVE ALL - NEVER let anyone, especially**  push or hit the screen, push anything<br>s, slots or any other openings in the case. **children, push or hit the screen, push anything into holes, slots or any other openings in the case.**

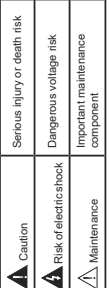

## s on the Product **Markings on the Product**

The following symbols are used on the product as for restrictions and precautions and safety a marker for restrictions and precautions and safety ns. Each explanation shall be considered nstructions. Each explanation shall be considered where the product bears related marking only. Note wing symbols are used on the product as product bears related marking only. Note mation for security reasons. such information for security reasons.

lass II Equipment: This appliance is **Class II Equipment:** This appliance is esigned in such a way that it does not require designed in such a way that it does not require safety connection to electrical earth. a safety connection to electrical earth.

azardous Live Terminal: The marked **Hazardous Live Terminal:** The marked

minal(s) is/are hazardous live under normal terminal(s) is/are hazardous live under normal erating conditions. operating conditions.

Caution, See Operating Instructions: The **Caution, See Operating Instructions:** The marked area(s) contain(s) user replaceable narked area(s) contain(s) user replaceable coin or button cell batteries. coin or button cell batteries.

**Class 1 Laser Product:** This product contains Class 1 product contains Class 1 laser source that is safe under reasonably foreseeable reasonably foreseeable Class 1 Laser Product: This laser source that is safe under conditions of operation. conditions of operation. RODUCT

## **ALL MOUNTING WARNINGS WALL MOUNTING WARNINGS**

he instructions before mounting your TV Read the instructions before mounting your TV wall. on the wall.

all mount kit is optional. You can obtain from The wall mount kit is optional. You can obtain from cal dealer, if not supplied with your TV. your local dealer, if not supplied with your TV.

install the TV on a ceiling or on an inclined Do not install the TV on a ceiling or on an inclined

 Use the specified wall mounting screws and other a specified wall mounting screws and other sories. accessories.

n the wall mounting screws firmly to prevent<br>from fall. Do not over-tighten the screws. Tighten the wall mounting screws firmly to prevent the TV from fall. Do not over-tighten the screws.

**English** - 1 -

English -1-

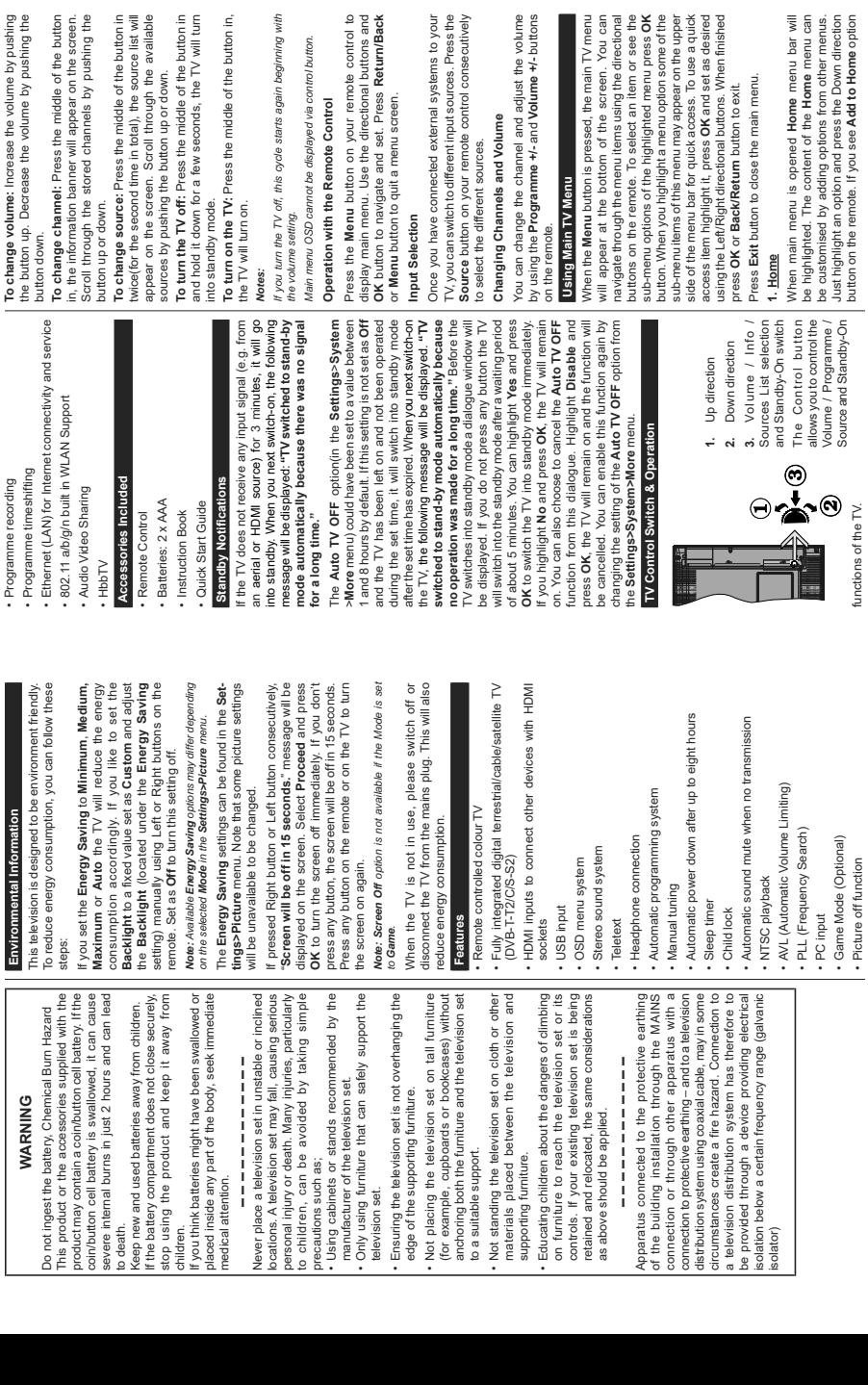

ted external systems to your

remote control consecutively

is pressed, the main TV menu

few seconds, the TV will turn

ss the middle of the button in,

cycle starts again beginning with

Scroll through the available

button up or down.

**English** - 3 -

English -3-

**English** - 4 -

English -4-

ntent of the Home menu can you see Add to Home option

se the main menu.

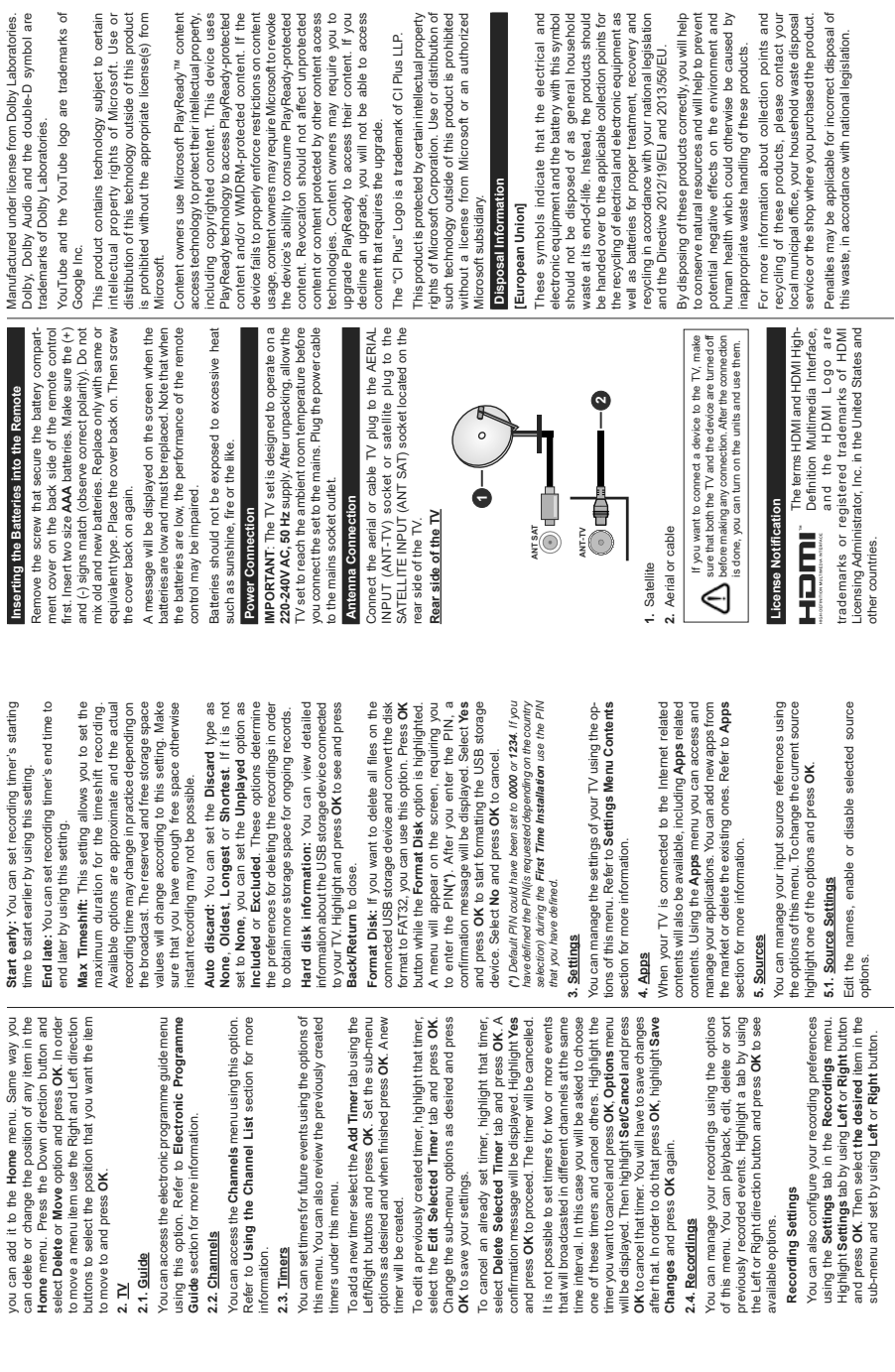

Use or distribution of

soft or an authorized

go are trademarks of

opriate license(s) from : PlayReady<sup>7M</sup> content restrictions on content

double-D symbol are

 $\ddot{\phantom{0}}$ 

l,

 $\overline{\phantom{a}}$ 

jes.

English -5-**English** - 5 -

correctly, you will help

lectronic equipment as

collection points and

ourchased the product. national legislation.

rerwise be caused by

of these products.

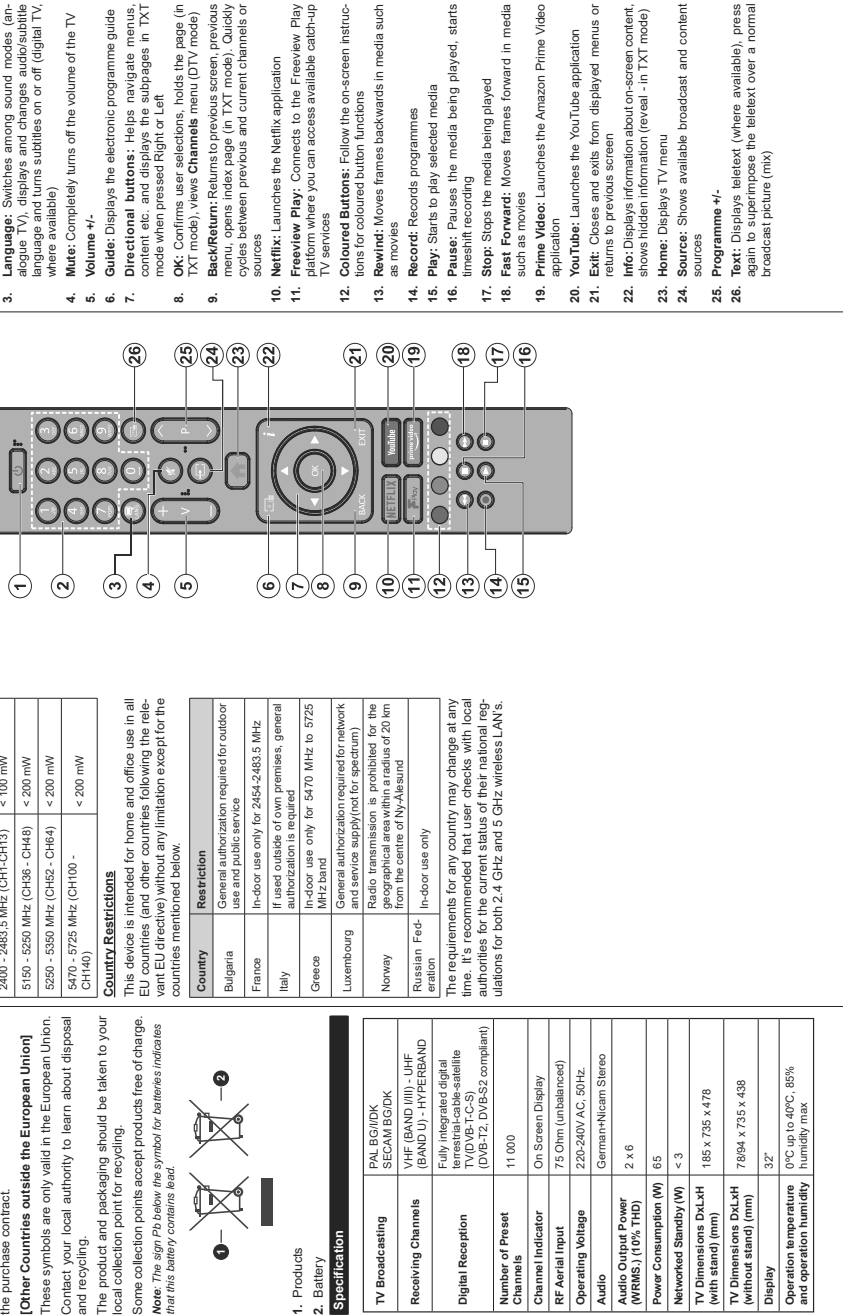

English - 8-**English** - 8 -

**TV Dimensions DxLxH** 

(with stand) (mm)

Display **Pisplay Operation temperature and operation humidity** 

Display

 $32^{\circ}$ 

**Audio Output Power (WRMS.) (10% THD)** 2 x 6 **Power Consumption (W)** 65 **Networked Standby (W)** < 3 **TV Dimensions DxLxH** 

Audio

Audio Output Power<br>(WRMS.) (10% THD)

 $2 × 6$  $\frac{3}{5}$ 

65

Power Consumption (W) Networked Standby (W) TV Dimensions DxLxH TV Dimensions DxLxH<br>(without stand) (mm) English -7-**English** - 7 -

**Wireless LAN Transmitter Specifications**  $\frac{1}{2}$  Mississipped ANT Two

Remote Control

**[Business users]**

[Business users]

If you wish to dispose of this product, please contact your supplier and check the terms and conditions of

your supplier and check the terms and conditions of

the purchase contract.

the purchase contract.

and recycling.

and recycling.

ocal collection point for recycling.

*that this battery contains lead.*  $\frac{1}{2}$ 

 $\mathbb{R}^4$ 

**1.** Products **2.** Battery **Specification**

1. Products

Specification

**Digital Reception**

Digital Reception

Receiving Channels

TV Broadcasting

**Number of Preset Channels** 11 000

Number of Preset<br>Channels Channel Indicator Operating Voltage

RF Aerial Input

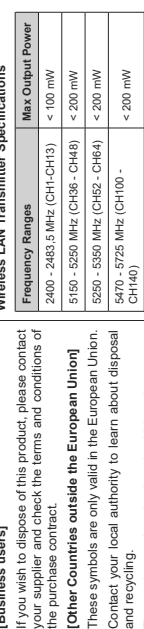

# Standby: Switches On / Off the TV **Remote Control Control Control Control Control Control Control Control Control Control Control Control Control Control Control Control Control Control Control Control Control Control Control Control Control Control Contro**

- Numeric buttons: Switches the channel, enters **2. Numeric buttons:** Switches the channel, enters a number or a letter in the text box on the screen. a number or a letter in the text box on the screen.  $\leq$  $\overline{a}$
- nodes (an-<br>dio/subtitle alogue TV), displays and changes audio/subtitle **3. Language:** Switches among sound modes (an
	- digital TV, language and turns subtitles on or off (digital TV, f the TV
		-
- ne guide **6. Guide:** Displays the electronic programme guide
- **7. Directional buttons:** Helps navigate menus, is in TXT e menus,
	- content etc. and displays the subpages in TXT
- a page (in<br>V mode) **8. OK:** Confirms user selections, holds the page (in TXT mode), views **Channels** menu (DTV mode)
- i, previous<br>j). Quickly<br>tannels or **9. Back/Return:** Returns to previous screen, previous menu, opens index page (in TXT mode). Quickly cycles between previous and current channels or
- 
- view Play **11. Freeview Play:** Connects to the Freeview Play catch-up platform where you can access available catch-up
	- n instruc-**12. Coloured Buttons:** Follow the on-screen instruc-
- edia such
	-
- ad, starts **16. Pause:** Pauses the media being played, starts
- 

in media

- me Video **19. Prime Video:** Launches the Amazon Prime Video
- menus or ation
- **22. Info:** Displays information about on-screen content,
- an content,<br>XT mode) shows hidden information (reveal - in TXT mode)
- **24. Source:** Shows available broadcast and content **nd** content
- ile), press<br>- a normal **26. Text:** Displays teletext (where available), press again to superimpose the teletext over a normal

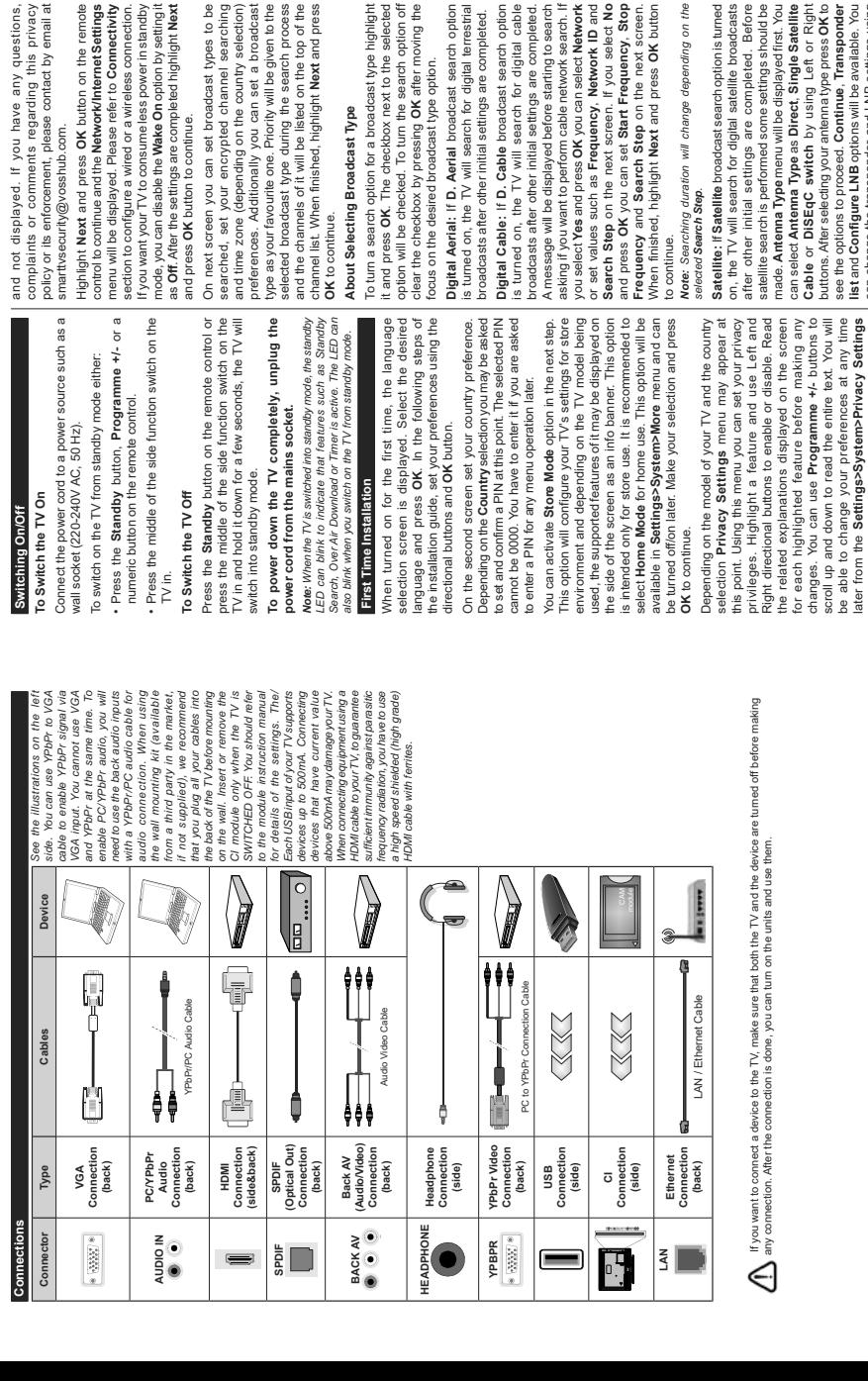

English -10-**English** - 10 -

menu. If the **Internet Connection** option is disabled **Network/Internet Settings** screen will be skipped

fyou want your TV to consume less power in standby **Vake On option by setting it** Prode, you can disable the Wake On option by setting it e completed highlight Next sume less power in standby as **Off**. After the settings are completed highlight Next

ou have any questions,

OK button on the remote Network/Internet Settings ease refer to Connectivity d or a wireless connection. set broadcast types to be On next screen you can set broadcast types to be ypted channel searching searched, set your encrypted channel searching you can set a broadcast preferences. Additionally you can set a broadcast Priority will be given to the type as your favourite one. Priority will be given to the luring the search process selected broadcast type during the search process be listed on the top of the and the channels of it will be listed on the top of the channel list. When finished, highlight **Next** and press on the country selection) and time zone (depending on the country selection) 1, highlight Next and press

## ast Type **About Selecting Broadcast Type**

a broadcast type highlight To turn a search option for a broadcast type highlight kbox next to the selected it and press **OK**. The checkbox next to the selected turn the search option off option will be checked. To turn the search option off ssing OK after moving the clear the checkbox by pressing **OK** after moving the lcast type option. focus on the desired broadcast type option.

I broadcast search option **Digital Aerial:** If **D. Aerial** broadcast search option search for digital terrestrial s turned on, the TV will search for digital terrestrial al settings are completed. broadcasts after other initial settings are completed.

e broadcast search option **Digital Cable:** If **D. Cable** broadcast search option I search for digital cable<br>ial settings are completed. s turned on, the TV will search for digital cable broadcasts after other initial settings are completed. d before starting to search A message will be displayed before starting to search m cable network search. If asking if you want to perform cable network search. If K you can select Network quency, Network ID and or set values such as **Frequency**, **Network ID** and screen. If you select No et Start Frequency, Stop **Frequency** and **Search Step** on the next screen. **Case of the Second Second Second Second**<br>**The Second Second Second Second** When finished, highlight **Next** and press **OK** button you select **Yes** and press **OK** you can select **Network Search Step** on the next screen. If you select **No** and press **OK** you can set **Start Frequency**, **Stop** Step on the next screen.

ill change depending on the *Note: Searching duration will change depending on the* 

cast search option is turned **Satellite:** If **Satellite** broadcast search option is turned digital satellite broadcasts on, the TV will search for digital satellite broadcasts sare completed. Before after other initial settings are completed. Before d some settings should be satellite search is performed some settings should be u will be displayed first. You made. **Antenna Type** menu will be displayed first. You as Direct, Single Satellite<br>th by using Left or Right can select **Antenna Type** as **Direct**, **Single Satellite Cable** or **DiSEqC switch** by using Left or Right r antennatype press OK to buttons. After selecting your antenna type press **OK** to Continue, Transponder see the options to proceed. **Continue**, **Transponder**  otions will be available. You **list** and **Configure LNB** options will be available. You нает поли не **экипуз>>эзминиттики; у зекипуз**<br>Методом в совершительно в совершительно в саполатов не так возможно али LNB settings using<br>**Network/Internet Settings** screen will be skipped | the related menu options. can change the transponder and LNB settings using the related menu options.

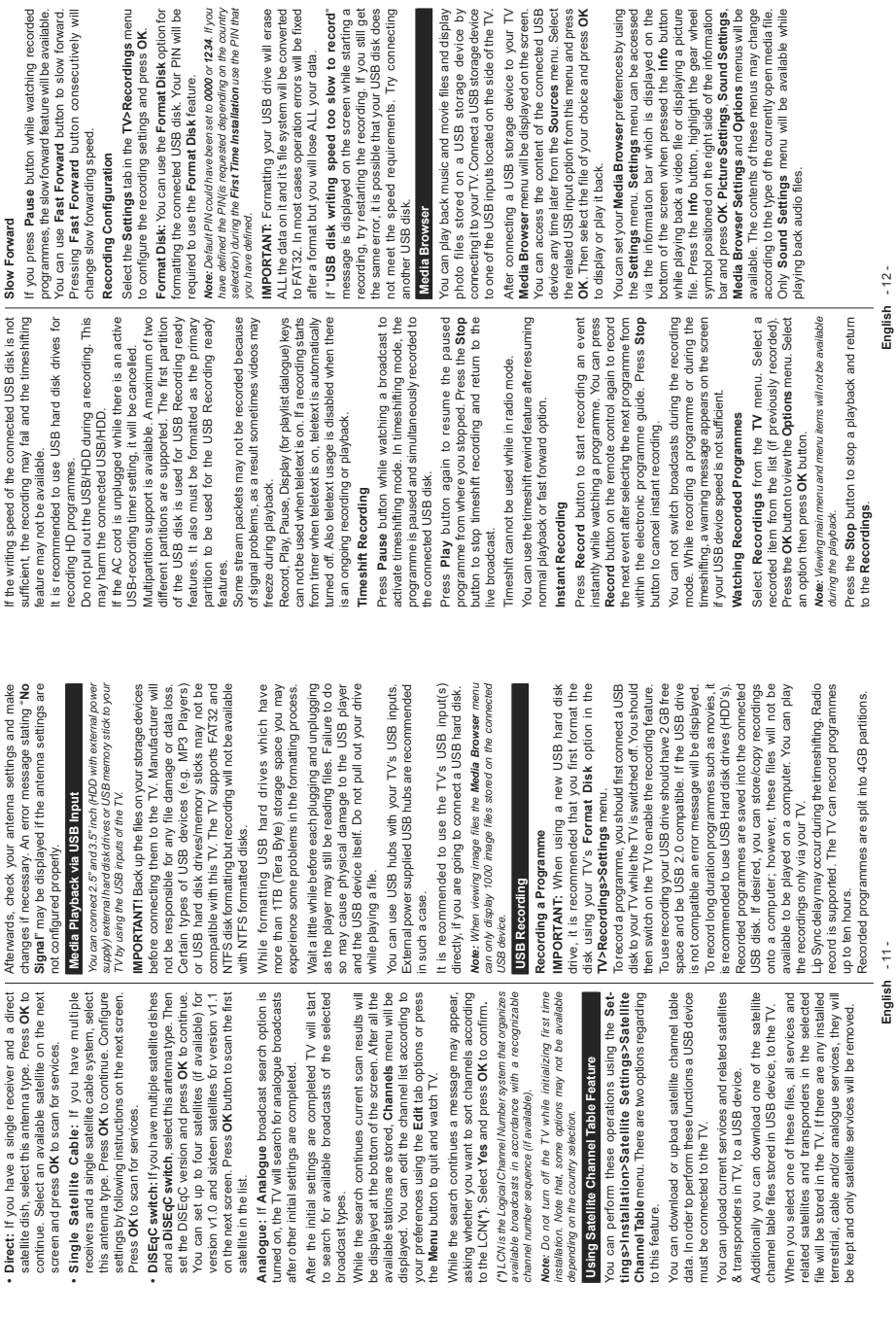

I

dings menu

**English** - 11 -

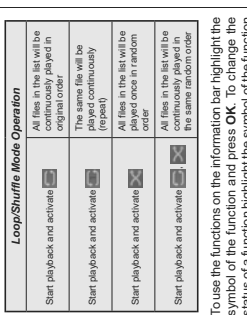

status of a function highlight the symbol of the function and press OK as much as needed. If the symbol is and press **OK** as much as needed. If the symbol is marked with a red cross, that means it is deactivated. marked with a red cross, that means it is deactivated. nnighiightthe

## Custom Boot Up Logo **Custom Boot Up Logo**

You can personalize your TV and see your favourite image or photo on the screen each time your TV boots mage or photo on the screen each time your TV boots up. To do this, copy your favourite image files into a USB disk and open them in the **Media Browser**. Select USB input from the **Sources** menu and press **OK**. When you have chosen the desired image, highlight it and press **OK** to view it in full screen. Press the **Info** button, highlight the gear wheel symbol on the information bar and press **OK**. Select **Options** and press **OK** to enter. **Set Boot Logo** option will be available. Highlight it and press **OK** again to choose the mage as custom boot logo. A confirmation message will be displayed. Select **Yes** and press **OK** again. If the image is suitable**(\*)** you will see it on the screen ou can personalize your TV and see your favourite To do this, copy your favourite image files into a JSB disk and open them in the Media Browser, Select When you have chosen the desired image, highlight it and press OK to view it in full screen. Press the info button. highlight the gear wheel symbol on the nformation bar and press OK. Select Options and press OK to enter. Set Boot Logo option will be available. Highlight it and press OK again to choose the mage as custom boot logo. A confirmation message will be displayed. Select Yes and press OK again. If the image is suitable(\*) you will see it on the screen USB input from the Sources menu and press OK. during the TV's next boot up. during the TV's next boot up. ġ

Note: If you perform a First Time Installation the TV will *Note: If you perform a First Time Installation the TV will*  retum to using the default logo, if any. *return to using the default logo, if any.* (\*) Images should have an aspect ratio of 16:9 and they should *(\*) Images should have an aspect ratio of 16:9 and they should*  be in .jpg, .jpeg or .jpe file formats. Only files with sizes no *be in .jpg, .jpeg or .jpe file formats. Only files with sizes no*  greater then 300KB are supported. The image cannot be set as *greater then 300KB are supported. The image cannot be set as*  boot logo, which's resolution doesn't appear on the info banner. *boot logo, which's resolution doesn't appear on the info banner.*

#### FollowMe<sub>TV</sub> **FollowMe TV**

With your mobile device you can stream the current broadcast from your smart TV using the **FollowMe TV** feature. Install the appropriate Smart Center application to your mobile device. Start the application. With your mobile device you can stream the current proadcast from your smart TV using the FollowMe V feature. Install the appropriate Smart Center application to your mobile device. Start the application,

For further information on using this feature refer to For further information on using this feature refer to the instructions of the application you use. the instructions of the application you use. Note: Depending on model, your TV may not support this *Note: Depending on model, your TV may not support this*  unction. The application may not be compatible with all mobile *function. The application may not be compatible with all mobile*  devices. UHD (4K, Ultra HD) channels are not supported and *devices. UHD (4K, Ultra HD) channels are not supported and*  both of the devices must be connected to the same network *both of the devices must be connected to the same network.* **CEC**

button.

This function allows to control the CEC-enabled devices, that are connected through HDMI ports by This function allows to control the CEC-enabled devices, that are connected through HDMI ports by using the remote control of the TV. using the remote control of the TV.

The **CEC** option in the **Settings>System>More** menu button and select the HDMI input of the connected CEC device from the **Sources List** menu. When new CEC source device is connected, it will be listed in source menu with its own name instead of the connected HDMI ports name(such as DVD Player, The CEC option in the Settings>System>More menu should be set as Enabled at first. Press the Source should be set as **Enabled** at first. Press the **Source** button and select the HDMI input of the connected CEC device from the Sources List menu. When new CEC source device is connected, it will be listed in source menu with its own name instead of the connected HDMI ports name(such as DVD Player Recorder 1 etc.). Recorder 1 etc.).

The TV remote is automatically able to perform the main functions after the connected HDMI source has been selected. To terminate this operation and control The TV remote is automatically able to perform the main functions after the connected HDMI source has been selected. To terminate this operation and control the TV via the remote again, press and hold the "0the TV via the remote again, press and hold the "0- Zero" button on the remote control for 3 seconds. Zero" button on the remote control for 3 seconds.

You can disable the CEC functionality by setting the You can disable the CEC functionality by setting the elated option under the Settings>System>More related option under the **Settings>System>More** menu accordingly. menu accordingly.

The TV supports ARC (Audio Return Channel). This feature is an audio link meant to replace other cables feature is an audio link meant to replace other cables between the TV and an audio system (A/V receiver or The TV supports ARC (Audio Return Channel). This between the TV and an audio system (A/V receiver or speaker system). speaker system).

When ARC is active, the TV does not mute its other audio outputs automatically. You will need to decrease TV volume to zero manually if you wish to hear the ARC audio only (same as optical or co-axial digital audio outputs). If you want to change connected device's volume level, you should select that device from the source list. In that case volume control keys When ARC is active, the TV does not mute its other audio outputs automatically. You will need to decrease TV volume to zero manually if you wish to hear the ARC audio only (same as optical or co-axial digital audio outputs). If you want to change connected device's volume level, you should select that device from the source list. In that case volume control keys are directed to connected audio device. are directed to connected audio device.

Note: ARC is supported only via the HDMI2 input. *Note: ARC is supported only via the HDMI2 input.*

## System Audio Control **System Audio Control**

Allows an Audio Amplifier/Receiver to be used with the TV. The volume can be controlled using the remote control of the TV. To activate this feature set menu as **Amplifier**. The TV speakers will be muted and the sound of the watched source will be provided Allows an Audio Amplifier/Receiver to be used with the TV. The volume can be controlled using the remote control of the TV. To activate this feature set the Speakers option in the Settings>System>More the **Speakers** option in the **Settings>System>More** menu as Amplifier. The TV speakers will be muted and the sound of the watched source will be provided from the connected sound system. from the connected sound system.

*Note: The audio device should support System Audio Control*  Note: The audio device should support System Audio Control feature and CEC option should be set as Enabled. *feature and CEC option should be set as Enabled.*

You can find instructions for your TV's features in the You can find instructions for your TV's features in the E-Manual **E-Manual** E-Manual

To access the E-Manual, enter **Settings** menu, select To access the E-Manual, enter Settings menu, select Manuals and press OK. For quick access press Menu **Manuals** and press **OK**. For quick access press **Menu** button and then Info button. button and then **Info** button. E-Manual.

By using the directional buttons select a desired By using the directional buttons select a desired category. Every category includes different topics. To close the E-Manual screen press the Exit or Menu category. Every category includes different topics To close the E-Manual screen press the **Exit** or **Menu** Select a topic and press OK to read instructions. Select a topic and press **OK** to read instructions.

Note: Depending on model, your TV may not support this<br>function. The contents of the E-Manual may vary according *Note: Depending on model, your TV may not support this function. The contents of the E-Manual may vary according*  to the model *to the model.*

# **Settings Menu Contents Settings Menu Contents**

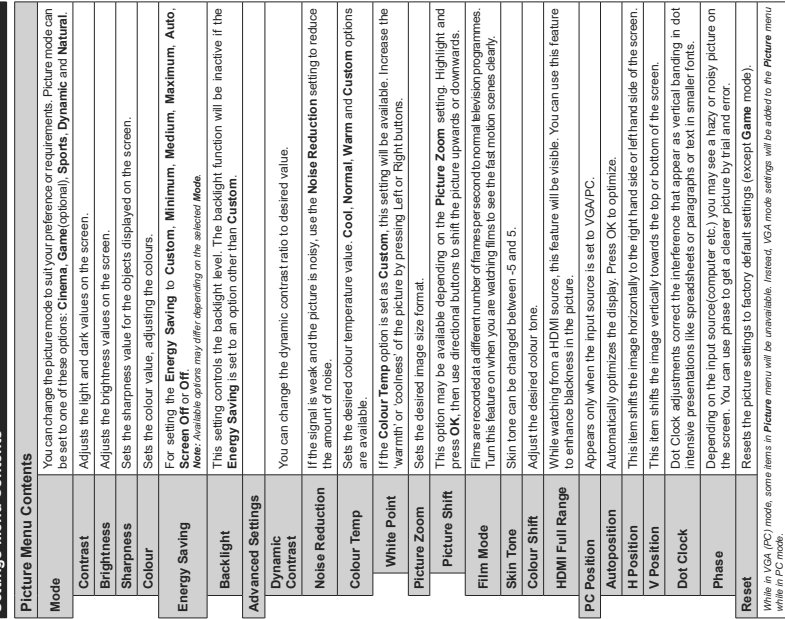

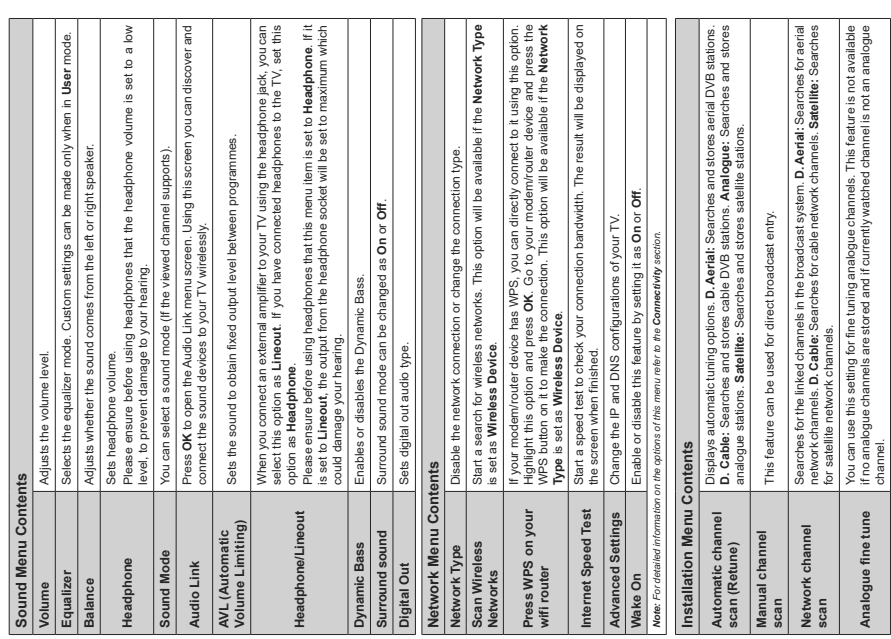

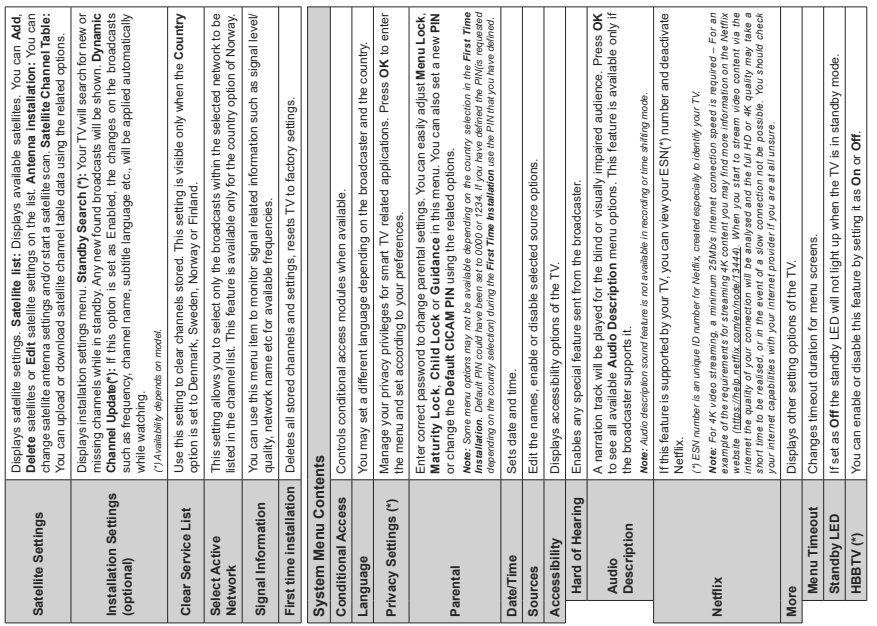

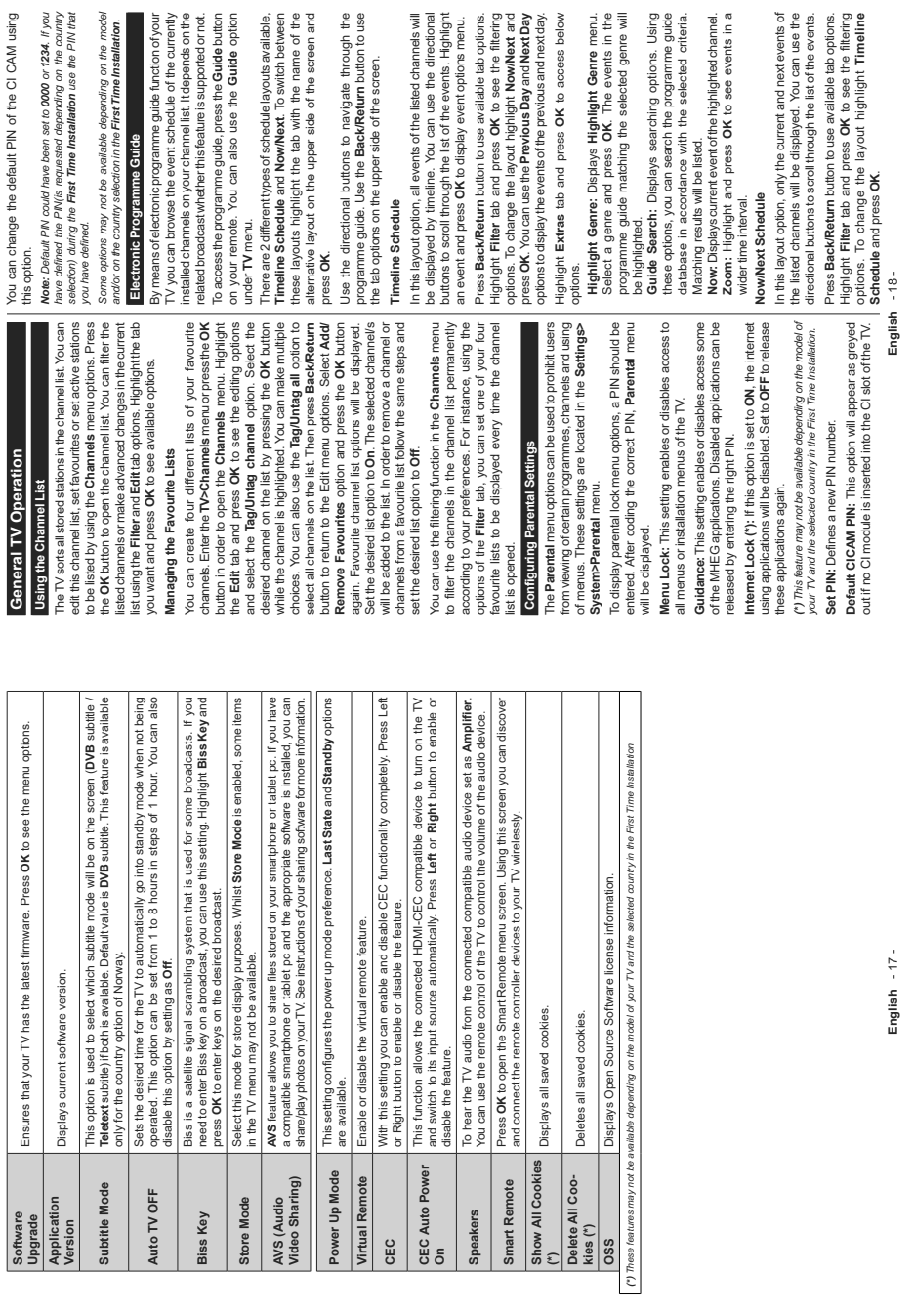

English - 17 -**English** - 17 -

**English** - 18 -

**Schedule** and press **OK**.

out if no CI module is inserted into the CI slot of the TV.

#### **Event Options Event Options**

Use the directional buttons to highlight an event and press **OK** button to display **Options** menu. The following Use the directional buttons to highlight an event and press OK button to display Options menu. The following options are available. potions are available.

**Select Channel:** Using this option, you can switch to the selected channel in order to watch it. The programme Select Channel: Using this option, you can switch to the selected channel in order to watch it. The programme quide will be closed. guide will be closed.

**More Info:** Display detailed information on the selected event. Use up and down directional buttons to scroll **Aore Info:** Display detailed information on the selected event. Use up and down directional buttons to scroll through the text. through the text.

**Set Timer on Event / Delete Timer on Event:** Select **Set Timer on Event** option and press **OK**. You can set timers for future events. To cancel an already set timer, highlight that event and press the **OK** button. Then select **Delete**  Set Timeron Event/Delete Timer on Event: Select Set imer on Event option and press OK. You can settimers for future events. To cancel an already set timer, highlight that event and press the OK button. Then select Delete imer on Event option. The timer will be cancelled. **Timer on Event** option. The timer will be cancelled.

**Record / Delete Rec. Timer:** Select the **Record** option and press the **OK** button. If the event is going to be broadcasted at a future time, it will be added to **Timers** list to be recorded. If the selected event is being broadcasted To cancel an already set record timer, highlight that event and press the **OK** button and select the option **Delete**  Record / Delete Rec. Timer: Select the Record option and press the OK button. If the event is going to be broadcasted at a future time, it will be added to Timers list to be recorded. If the selected event is being broadcasted To cancel an already set record timer, highlight that event and press the OK button and select the option Delete **IMPORTANT:** Connect a USB disk to your TV while the TV is *IMPORTANT: Connect a USB disk to your TV while the TV is*  switched off. You should then switch on the TV to enable the *switched off. You should then switch on the TV to enable the*  at the moment, recording will start immediately. at the moment, recording will start immediately. Rec. Timer. The record timer will be cancelled. **Rec. Timer**. The record timer will be cancelled. recordina feature. *recording feature.*

Notes: You cannot switch to any other channel while there is an *Notes: You cannot switch to any other channel while there is an*  active recording or timer on the current channel. *active recording or timer on the current channel.*

It is not possible to set timer or record timer for two or more *It is not possible to set timer or record timer for two or more*  individual events at the same time interval. *individual events at the same time interval.*

## Integrated Catch-Up Services **Integrated Catch-Up Services**

You can enjoy Freeview Play catch-up TV services that work directly through the electronic programme guide. Whilst you are on a channel use the directional buttons to scroll back in time through the timeline-based guide. up contents may change according to broadcasters and will be marked with a play icon. Highlight the content you You can enjoy Freeview Play catch-up TV services that Whilst you are on a channel use the directional buttons You will see contents from last few days. Available catchup contents may change according to broadcasters and will be marked with a play icon. Highlight the content you work directly through the electronic programme guide to scroll back in time through the timeline-based guide You will see contents from last few days. Available catchwant to play back and press the OK button. want to play back and press the **OK** button.

Make sure that your TV is connected to your home network in order to use the catch-up services. For further information regarding this matter and other requirements for Freeview Play services refer to the **Connectivity** and Make sure that your TV is connected to your home network in order to use the catch-up services. For further nformation regarding this matter and other requirements for Freeview Play services refer to the Connectivity and **Freeview Play Platform** sections. **reeview Play Platform** sections

## Teletext Services (where available) **Teletext Services (where available)**

Press the **Text** button to enter. Press again to activate mix mode, which allows you to see the teletext page and the TV broadcast at the same time. Press once more to exit. If available, sections in the teletext pages will become colour-coded and can be selected by pressing the coloured buttons. Follow the instructions displayed Press the Text button to enter. Press again to activate mix mode, which allows you to see the teletext page and the TV broadcast at the same time. Press once more to exit. If available, sections in the teletext pages will become colour-coded and can be selected by pressing the coloured buttons. Follow the instructions displayed on the screen on the screen.

#### Digital Teletext **Digital Teletext**

Press the **Text** button to view digital teletext information. Operate it with the coloured buttons, cursor buttons and the **OK** button. The operation method may differ Operate it with the coloured buttons, cursor buttons and the OK button. The operation method may differ Press the Text button to view digital teletext information

depending on the contents of the digital teletext. Follow the instructions displayed on the digital teletext screen. When the **Text** button is pressed again, the TV returns depending on the contents of the digital teletext. Follow the instructions displayed on the digital teletext screen. When the Text button is pressed again, the TV returns to television broadcast. to television broadcast.

#### **MHEG Teletext MHEG Teletext**

With digital terrestrial broadcasting (DVB-T), in addition to pictures and sound, you can also view digital teletext. Digital teletext is sometimes broadcast at the same time With digital terrestrial broadcasting (DVB-T), in addition Digital teletext is sometimes broadcast at the same time to pictures and sound, you can also view digital teletext with the normal broadcasting. with the normal broadcasting.

- · Press the Text or Red button Press the **Text** or **Red** button
- · The digital teletext information appears The digital teletext information appears
- Operate it with the coloured buttons, directional buttons • Operate it with the coloured buttons, directional buttons and OK button and **OK** button

The operation method may differ depending on the contents of the digital teletext. Follow the instructions displayed on digital teletext screen. Press the **Text** button The operation method may differ depending on the contents of the digital teletext. Follow the instructions displayed on digital teletext screen. Press the Text button to returs to television broadcast. to returs to television broadcast.

## BBC Red Button+ (RB+) **BBC Red Button+ (RB+)**

While watching BBC channels, press the **Red** button or **Text** button to access **Red Button+** services provided by the BBC. On the opening page you can access to by the BBC. On the opening page you can access to BBC's main services such as BBC iPlayer, BBC News, BBC Sport and many others. There are also links to BBC Sport and many others. There are also links to the home pages of the related applications available. Use the navigation buttons on the TV's remote control to move through the application. Press Exit button to to move through the application. Press **Exit** button to While watching BBC channels, press the Red button or Text button to access Red Button+ services provided BBC's main services such as BBC iPlayer, BBC News, the home pages of the related applications available. Use the navigation buttons on the TV's remote control close and exit. close and exit.

### Software Upgrade **Software Upgrade**

Your TV is capable of finding and updating the firmware Your TV is capable of finding and updating the firmware automatically via the broadcast signal or via Internet. automatically via the broadcast signal or via Internet.

Software upgrade search via user interface **Software upgrade search via user interface**

On the main menu select **Settings>System** and then On the main menu select Settings>System and then More. Navigate to Software upgrade and press the OK **More**. Navigate to **Software upgrade** and press the **OK** button. Then select Scan for upgrade and press OK button. Then select **Scan for upgrade** and press **OK** button to check for a new software upgrade. button to check for a new software upgrade.

If a new upgrade is found, it starts to download the upgrade. After the download is completed, a warning will be displayed, press **OK** button to complete software If a new upgrade is found, it starts to download the upgrade. After the download is completed, a warning will be displayed, press OK button to complete software upgrade process and restart TV. upgrade process and restart TV.

## 3 AM search and upgrade mode **3 AM search and upgrade mode**

Your TV will search for new upgrades at 3:00 o'clock if Your TV will search for new upgrades at 3:00 o'clock if **Automatic scanning** option is set to **Enabled** and if the TV is connected to an aerial signal or to Internet. If a new software is found and downloaded successfully, it will be Automatic scanning option is set to Enabled and if the TV is connected to an aerial signal or to Internet. If a new software is found and downloaded successfully, it will be installed at the next power on. installed at the next power on.

*Note: Do not unplug the power cord while led is blinking during the reboot process. If the TV fails to come on after the upgrade,*  Note: Do not unplua the power cord while led is blinking during the reboot process. If the TV fails to come on after the updrade unplug, wait for two minutes then plug it back in. *unplug, wait for two minutes then plug it back in.*

*All updates are automatically controlled. If a manual search*  is carried out and no software is found then this is the current *is carried out and no software is found then this is the current*  All updates are automatically controlled. If a manual search *version.*

## Troubleshooting & Tips **Troubleshooting & Tips**

IV will not turn on **TV will not turn on**

 $\sigma$ Make sure the power cord is plugged in securely to a Make sure the power cord is plugged in securely to wall outlet. Press the Power button on the TV. wall outlet. Press the Power button on the TV.

#### **Poor picture** Poor picture

- Check if you have correctly tuned the TV. Check if you have correctly tuned the TV.
- Low signal level can cause picture distortion. Please · Low signal level can cause picture distortion. Please check antenna connections. check antenna connections.
- Check if you have entered the correct channel Check if you have entered the correct channel frequency if you have performed manual tuning. frequency if you have performed manual tuning.

#### **Jo picture No picture**

- TV is not receiving any signal. Make sure the correct TV is not receiving any signal. Make sure the correct source has been selected. source has been selected
- Is the antenna connected properly? Is the antenna connected properly?
	-
- Is the antenna cable damaged? Is the antenna cable damaged?
- . Are suitable plugs used to connect the antenna? Are suitable plugs used to connect the antenna?
	- If you are in doubt, consult your dealer. If you are in doubt, consult your dealer

#### No sound **No sound**

- Check if the TV sound is muted. Press the **Mute** button Check if the TV sound is muted. Press the Mute button or increase the volume to check. or increase the volume to check.
- Sound may be coming from only one speaker. Check Sound may be coming from only one speaker. Check the balance settings from Sound menu. the balance settings from Sound menu.

## Remote control - no operation **Remote control - no operation**

- The batteries may be exhausted. Replace the batteries. The batteries may be exhausted. Replace the batteries.
- The batteries maybe inserted incorrectly. Refer to the The batteries maybe inserted incorrectly. Refer to the section "Inserting the Batteries into the Remote". section "Inserting the Batteries into the Remote".

## lo signal on an input source **No signal on an input source**

- . It is possible that no device is connected It is possible that no device is connected.
- Check the AV cables and connections from your device. Check the AV cables and connections from your device.
- Check the device is switched on. Check the device is switched on.

## **Recording unavailable**  Recording unavailable

To record a programme, you should first correctly connect a USB storage device to your TV, while the TV is switched off. You should then switch on the TV to enable recording feature. If you cannot record, check the storage device is To record a programme, you should first correctly connect a USB storage device to your TV, while the TV is switched off. You should then switch on the TV to enable recording feature. If you cannot record, check the storage device is correctly formatted and there is sufficient space. correctly formatted and there is sufficient space.

#### USB is too slow **USB is too slow**

If a "USB disk writing speed too slow to record" message is displayed on the screen while starting a recording, try restarting the recording. If you still get the same error, it is possible that your USB storage device does not meet the speed requirements. Try using a different USB If a "USB disk writing speed too slow to record" message is displayed on the screen while starting a recording, try restarting the recording. If you still get the same error. it is possible that your USB storage device does not meet the speed requirements. Try using a different USB storage device. storage device.

## **PC Input Typical Display Modes PC Input Typical Display Modes**

The following table is an illustration of some of the The following table is an illustration of some of the typical video display modes. Your TV may not support typical video display modes. Your TV may not support all resolutions. all resolutions

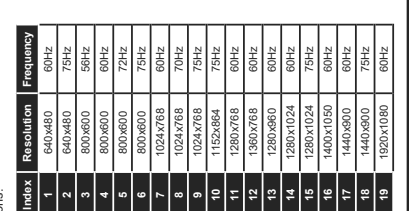

# **AV and HDMI Signal Compatibility**

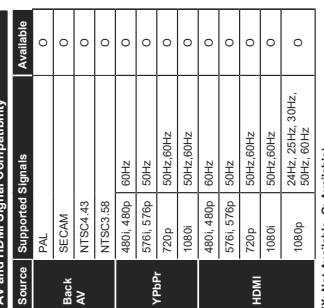

## (X: Not Available, O: Available) **(X: Not Available, O: Available)**

In some cases a signal on the TV may not be displayed properly. The problem may be an inconsistency with standards from the source equipment (DVD, Set-top box, etc. ). If you do experience such a problem please contact your In some cases a signal on the TV may not be displayed properly. The problem may be an inconsistency with standards from the source equipment (DVD, Set top box, etc. I. If you do experience such a problem please contact your dealer and also the manufacturer of the source equipment. dealer and also the manufacturer of the source equipment.

# Supported File Formats for USB Mode **Supported File Formats for USB Mode**

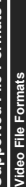

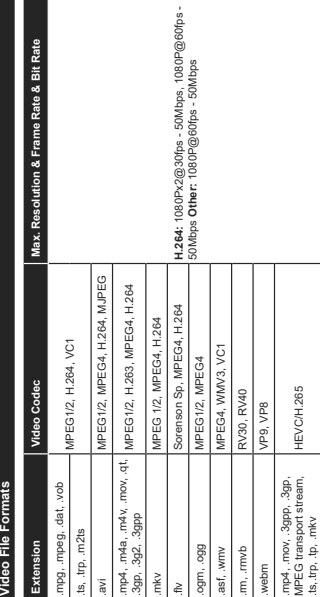

.ts,.trp, .tp, .mkv

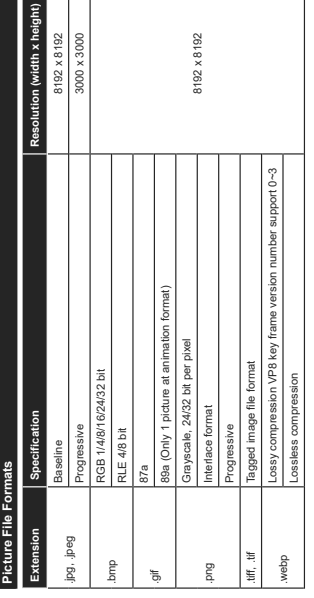

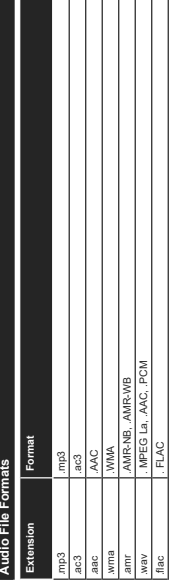

## Subtitle File Formats **Subtitle File Formats**

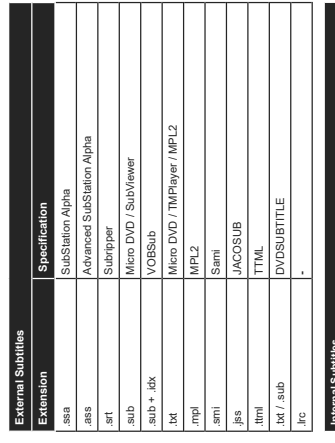

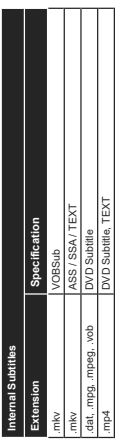

# **Supported DVI Resolutions**

I

. <mark>Stripported DVI Resolutions</mark><br>When *connecting device*s to your TV's connectors by using DVI converter cable(DVI to HDMI cable - not<br>supplied), you can refer to the following resolution information. When connecting devices to your TV's connectors by using DVI converter cable(DVI to HDMI cable - not supplied), you can refer to the following resolution information.

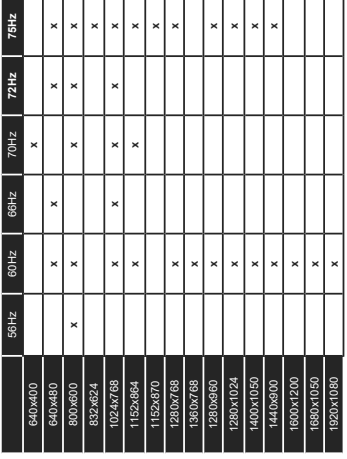

 $\overline{\phantom{a}}$ 

 $\mathbf{L}$ 

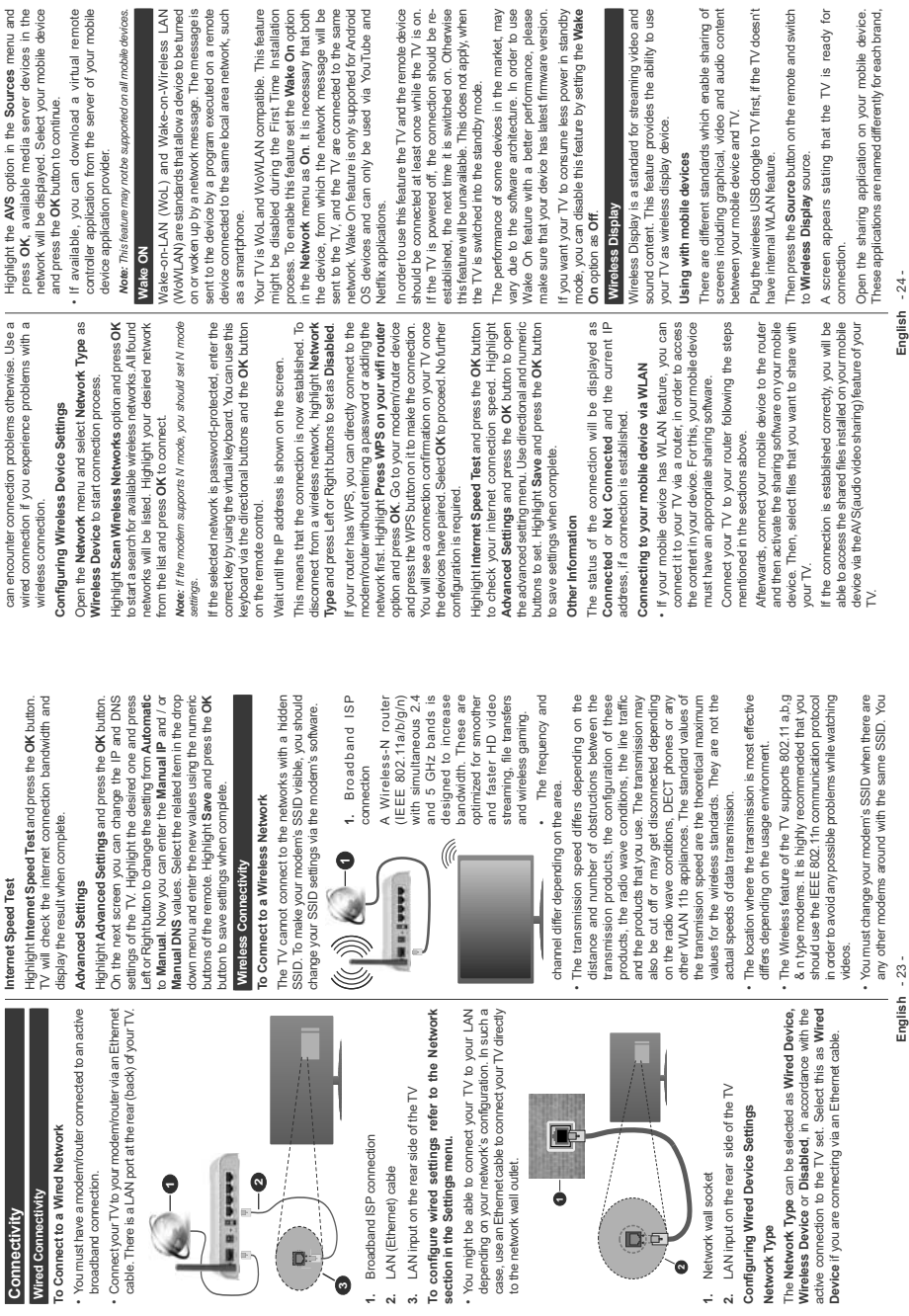

∍

s)

传单

**Network Type**

Network Type

m

**See 5-8** 

ల

 $\mathbf{D}$ 

**Connectivity**

Connectivity

**Wired Connectivit** 

**English** - 23 -

**English** - 24 -

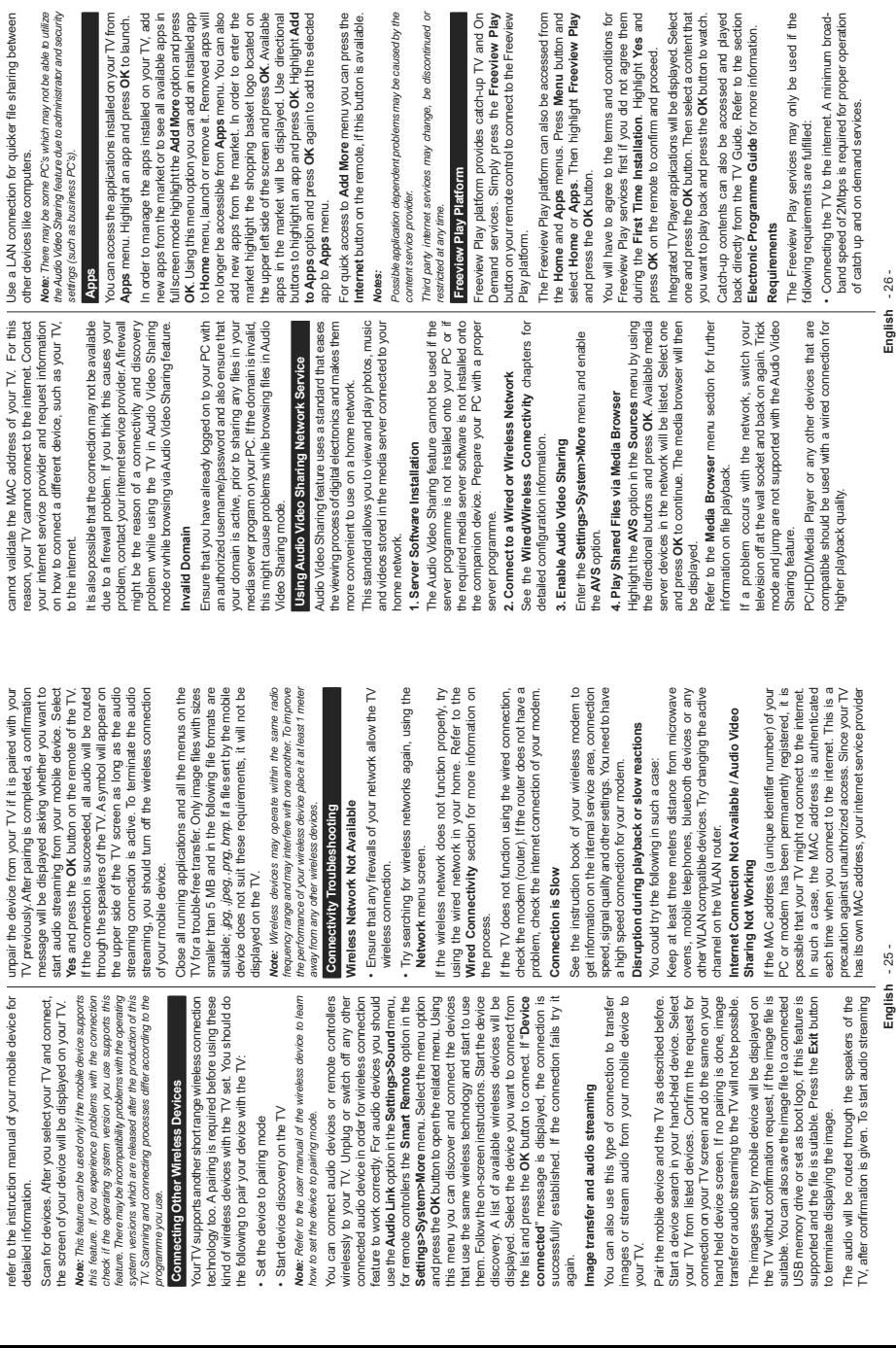

, be discontinued or

ray be caused by the

d on your TV, add

**English** - 25 -

English -26-**English** - 26 -

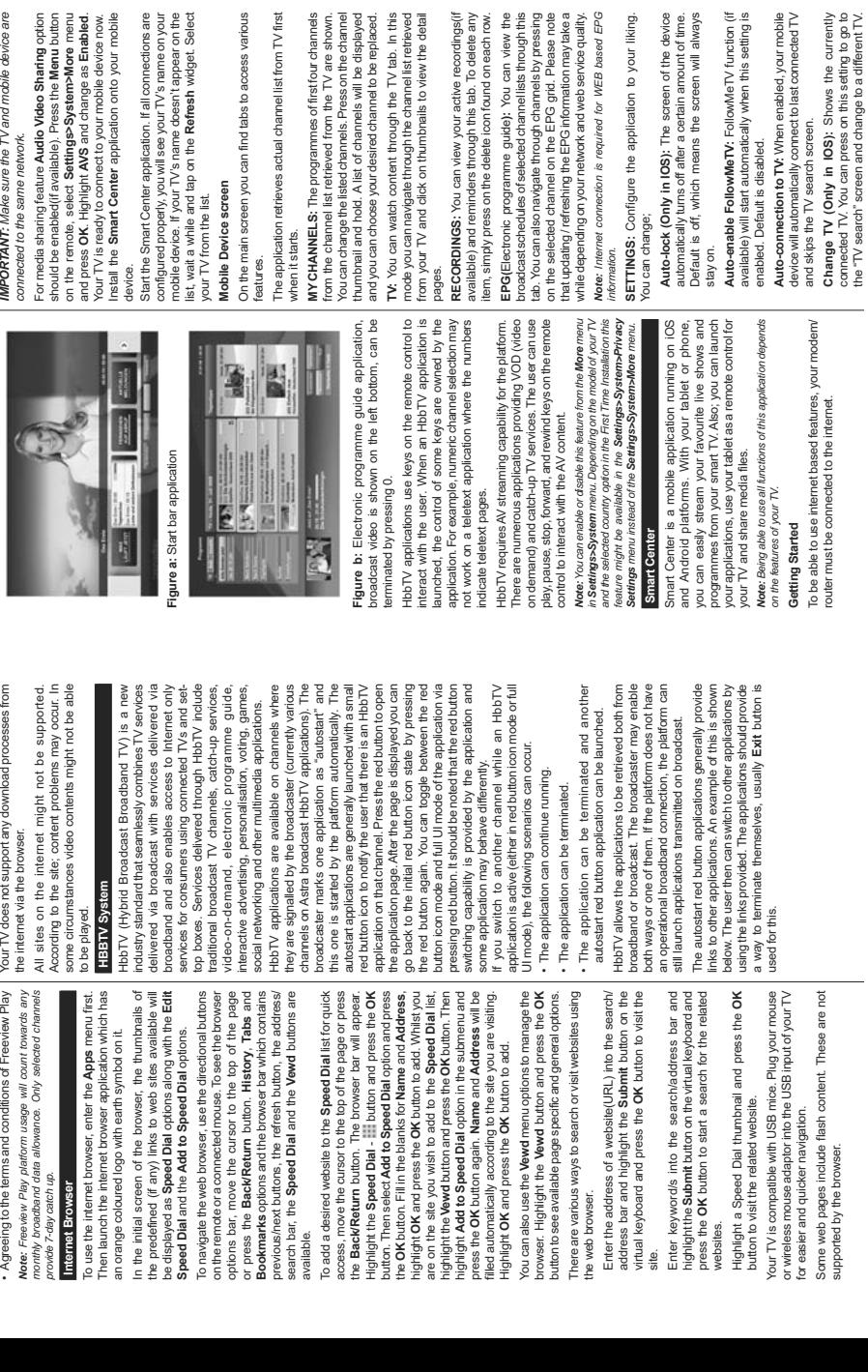

and mobile device are

System>More menu

. If all connections are

abs to access various annel list from TV first s of first four channels Shows the currently

 $\overline{a}$ 

cation to your liking.

**English** - 27 -

English - 27 -

Edit custom channel list: You can edit your custom | Smart Remote Feature **Edit custom channel list:** You can edit your custom channel list using this setting. channel list using this setting.

**Choose channel list source:** You can choose the channel list source to be used in the application. The options are "TV List" and "Custom List". Additionally you can activate "Remember my choice" option to set the selected channel list source as a constant choice. In this case if the selected source is available it will be Choose channel list source: You can choose the channel list source to be used in the application. The options are "TV List" and "Custom List". Additionally ou can activate "Remember my choice" option to set the selected channel list source as a constant choice. In this case if the selected source is available it will be used in the application. used in the application.

**Version No:** Displays the current version of the Version No: Displays the current version of the application. application.

#### Detail Page **Detail Page**

To open detail page tap on a programme. On the detail page screen you can get detailed information of the programmes you select. There are "Details", To open detail page tap on a programme. On the detail page screen you can get detailed information of the programmes you select. There are "Details" Cast&Crew" and "Videos" tabs to find on this page. "Cast&Crew" and "Videos" tabs to find on this page.

**DETAILS:** This tab provides summary and information about the selected programme. Also there are links to DETAILS: This tab provides summary and information about the selected programme. Also there are links to Facebook and twitter pages of the programme selected. Facebook and twitter pages of the programme selected.

**CAST&CREW:** Shows all the people contributed to the CAST&CREW: Shows all the people contributed to the current programme current programme.

**VIDEOS:** Provides videos on YouTube related to the VIDEOS: Provides videos on YouTube related to the Note: For some functions an internet connection may be *Note: For some functions an internet connection may be*  selected programme. selected programme.

FollowMe TV Feature (if available) *required.*

# Tap on the FOLLOW ME TV widget located at the bottom **FollowMe TV Feature (if available)**

Tap on the **FOLLOW ME TV** widget located at the bottom eft of the screen of your mobile device to change the left of the screen of your mobile device to change the avout for FollowMe TV feature. ayout for **FollowMe TV** feature.

Tap the play icon to start streaming of the content from the TV to your mobile device. Available if your device is Tap the play icon to start streaming of the content from the TV to your mobile device. Available if your device is in your routers operation range. in your routers operation range.

#### Mirror Mode **Mirror Mode**

This mode of FollowMe TV feature is enabled by default and allows streaming the content from any other selected This mode of FollowMe TV feature is enabled by default and allows streaming the content from any other selected V sources and Media Browser. TV sources and Media Browser.

Note that only digital(DVB-T/C/S) SD and HD channels are *Note that only digital(DVB-T/C/S) SD and HD channels are supported. Notes:*

Multilanguage audio support and subtitle on/off features are *Multilanguage audio support and subtitle on/off features are*  not functional. *not functional.*

*The streaming performance may change depending on the quality*  The streaming performance may change depending on the quality of your connection. *of your connection.*

#### Media Share Page **Media Share Page**

To access the Media Share widget tap on the Up-arrow To access the **Media Share** widget tap on the **Up-arrow** on the bottom left side of the screen. on the bottom left side of the screen.

If the Media Share widget is pressed, a screen is<br>displayed where you can select the media file type to If the Media Share widget is pressed, a screen is displayed where you can select the media file type to share with your TV. share with your TV.

Note: Not all image file formats are supported. This function will *Note: Not all image file formats are supported. This function will*  not work if Audio Video Sharing feature is not supported. *not work if Audio Video Sharing feature is not supported.*

# **Smart Remote Feature**

You can use your mobile device as a remote control for your TV once it has connected to the TV. To use smart your TV once it has connected to the TV. To use smart remote's full features tap on the **Up-arrow** on the bottom You can use your mobile device as a remote control for remote's full features tap on the **Up-arrow** on the bottom left side of the screen. left side of the screen.

#### **Voice Recognition Voice Recognition**

You can tap on the **Microphone( )** widget and manage your application, giving voice commands such as You can tap on the Microphone(a) widget and manage your application, giving voice commands such as "Volume Up/Down!", "Programme Up/Down!". "Volume Up/Down!". "Programme Up/Down!"

Note: This feature is only for android based devices available. *Note: This feature is only for android based devices available.*

#### Keyboard Page **Keyboard Page**

The keyboard page can be opened in two ways; by pressing the **Keyboard( )** widget on the application screen or automatically by receiving a command from The keyboard page can be opened in two ways; by pressing the Keyboard(s) widget on the application screen or automatically by receiving a command from the TV.

#### Requirements **Requirements**

- 1. Smart TV **1.** Smart TV
- Network connection **2.** Network connection  $\overline{\mathbf{a}}$
- **3.** Mobile Device based on Android or iOS platform Mobile Device based on Android or iOS platform (Android OS 4.0 or higher; IOS 6 or higher version) (Android OS 4.0 or higher; IOS 6 or higher version) ൎ
	- **4.** Smart Center app.(to be found on online application Smart Center app. (to be found on online application stores based on Android and iOS platforms) stores based on Android and iOS platforms)  $\vec{r}$ 
		- Router modem Router modem ဖ
- **6.** USB storage device in FAT32 format (required for USB storage device in FAT32 format (required for USB Recording feature, if available) USB Recording feature, if available) κó

## *Notes:*

*Ru* Android devices, Normal(mdpi), Large(hdpi) and Extra Large (xhdpi) screen sizes are supported. Devices with 3" or  $U$ *arge*(xhdpi) screen sizes are supported. Devices with 3" or For Android devices, Normal(mdpi), Large(hdpi) and Extra smaller screen sizes are not supported. *Smaller* screen sizes are not supported.

*User interface of the Smart Center application is subject to change*  User interface of the Smart Center application is subject to change For iOS devices, all screen sizes are supported. *Ror iOS devices, all screen sizes are supported.* 

according to version installed on your device. *according to version installed on your device.*

## DVB functionality information **DVB functionality information**

This DVB receiver is only suitable for use in the country This DVB receiver is only suitable for use in the country which it was designed to be used in. which it was designed to be used in.

Although this DVB receiver conforms to the latest DVB specifications at the time of manufacture, we cannot guarantee compatibility with future DVB transmissions due to changes that may be implemented in broadcast Although this DVB receiver conforms to the latest DVB specifications at the time of manufacture, we cannot guarantee compatibility with future DVB transmissions due to changes that may be implemented in broadcas signals and technologies. signals and technologies.

Some digital television functions may not be available Some digital television functions may not be available n all countries. in all countries.

We continually strive to improve our products; therefore, We continually strive to improve our products; therefore, specifications may change without prior notice. specifications may change without prior notice

For advice on where to purchase accessories, please For advice on where to purchase accessories, please contact the store where you purchased your equipment. contact the store where you purchased your equipment.

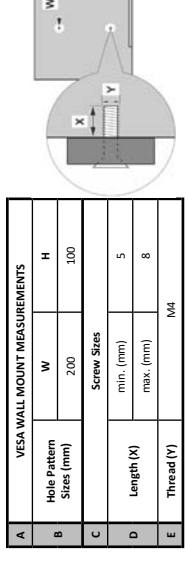

 $r^{\frac{|\alpha|}{2}}$  .

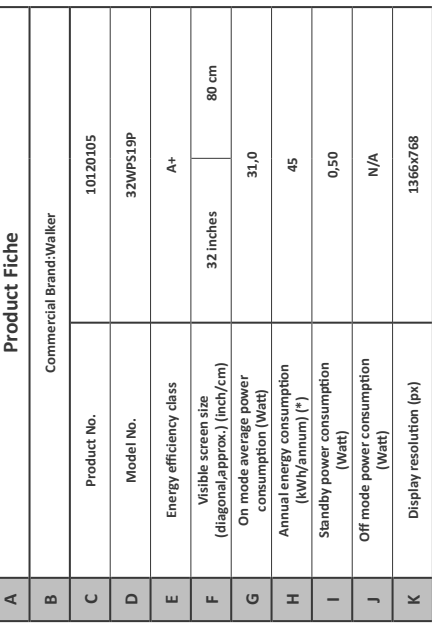

(\*) Energy consumption kWh per year, based on the power consumption of the television operating 4 (\*) Energy consumption kWh per year, based on the power consumption of the television operating 4 hours per day for 365 days. The actual energy consumption will depend on how the television is used. hours per day for 365 days. The actual energy consumption will depend on how the television is used. Hereby, VESTEL Elektronik Sanayi ve Ticaret A.Ş., declares that the radio equipment type TFT<br>IDTV is in compliance with Directive 2014/53/EU. The full text of the EU declaration of conformity is  $He$ reby, VESTEL Elektronik Sanayi ve Ticaret A.Ş., declares that the radio equipment type TFT IDTV is in compliance with Directive 2014/53/EU. The full text of the EU declaration of conformity is available at the following internet address: doc.vosshub.com available at the following internet address: doc.vosshub.com

## WALKER

Glen Dimplex Ireland, Airport Road, Cloghran, Co. Dublin **IRELAND K67DT89** 

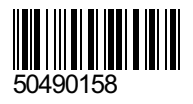